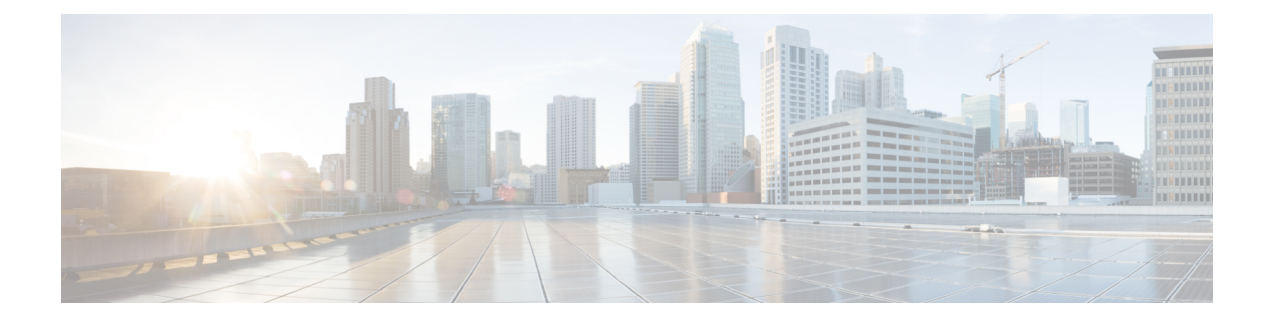

# **Call Pickup Group Deletions**

This chapter provides information to delete call pickup groups by creating a query to locate the pickup group records you want to delete.

• Delete Call Pickup [Groups,](#page-0-0) on page 1

# <span id="page-0-0"></span>**Delete Call Pickup Groups**

You can use BAT to delete call pickup groups.

#### **Procedure**

<span id="page-0-1"></span>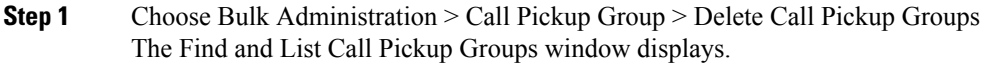

## **Step 2** In first Find Call Pickup Groups where drop-down list box, choose from the following options:

- Pickup Group Number
- Pickup Group Name
- Partition

**Step 3** From the second Find Call Pickup Groups where drop-down list box, choose one of the following criteria:

- begins with
- contains
- is exactly
- ends with
- is empty
- is not empty

### <span id="page-0-2"></span>**Step 4** Specify the appropriate search text, if applicable, and click Find.

To add multiple filters, check the Search Within Results check box and select, AND or OR. To further define your query, repeat Step 2, on [page](#page-0-1) 1 through Step 4, on [page](#page-0-2) 1.

**Step 5** In the Job Information area, enter the Job description.

- **Step 6** Choose a delete method. Do one of the following:
	- a) Click Run Immediately to delete pickup groups immediately.
	- b) Click Run Later to delete pickup groups at a later time.

**Step 7** Click Submit to create a job for deleting pickup groups.

- If you do not enter any information in the query text box, the system creates a job for deleting all pickup group records. **Note**
- Confirm that you want to delete all the pickup groups displayed in the result set by browsing the entire set of results, before submitting a job for deleting call pickup groups. **Caution**

Use the Job Scheduler option in the Bulk Administration main menu to schedule and/or activate this job.

#### **Related Topics**

BAT Log [Files](cucm_b_bulk-administration-guide-1251su6_chapter78.pdf#nameddest=unique_99) Manage [Scheduled](cucm_b_bulk-administration-guide-1251su6_chapter77.pdf#nameddest=unique_98) Jobs